# Usanita Mall Help Centre : How to be a Seller

# Table of Contents

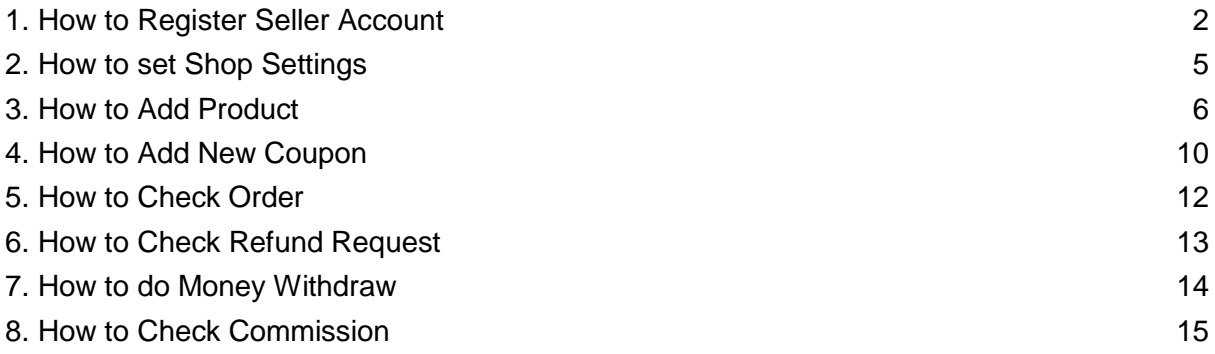

### **1.0 How to Login**

- i. Go to URL *[https://usanitamall.com](https://usanitamall.com/)*
- ii. Scroll to the bottom and look for "Be a Seller"
- iii. Click "Apply Now"
- iv. Fill in the personal information & shop Basic information
- v. Click "Register Your Shop"
- vi. Click verification email / key in verification code

#### \*Take Note\*

Seller account is only accessible to manage upon web apps. Seller account cannot manage shop via mobile apps.

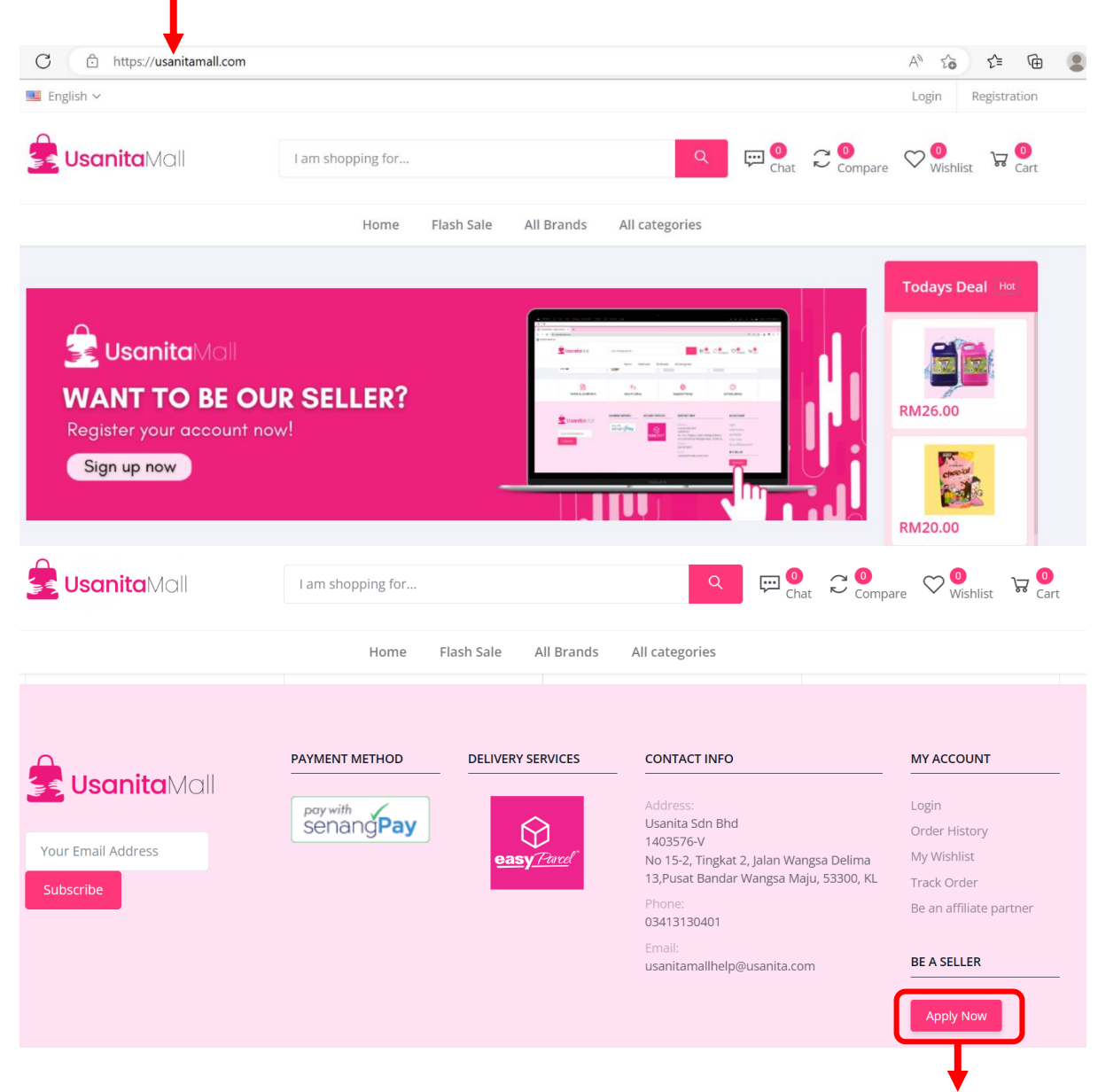

Find "BE A SELLER" then click "Apply Now"

# Double check the URL then scroll down

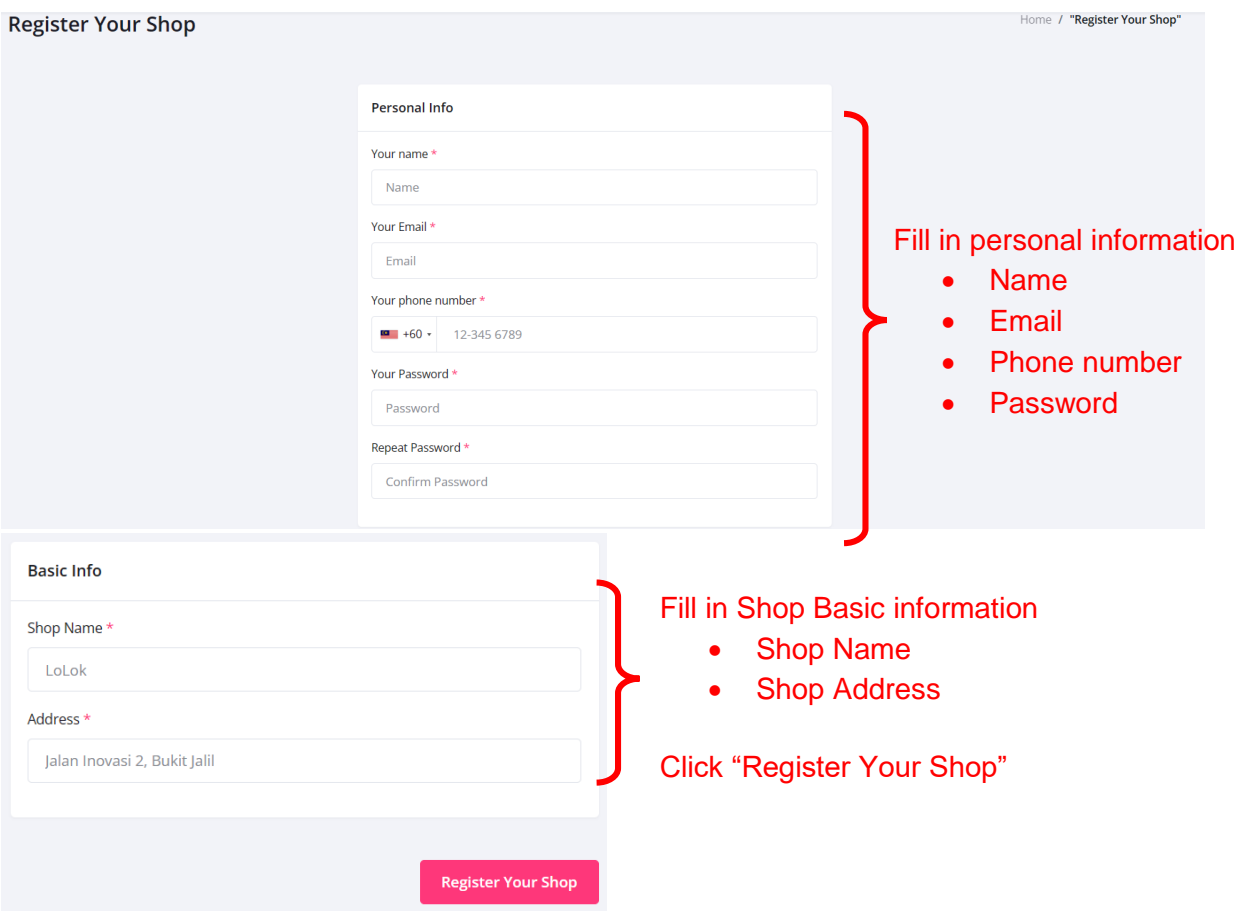

Click Verification Link in email (might be in Inbox or Spam / Junk)

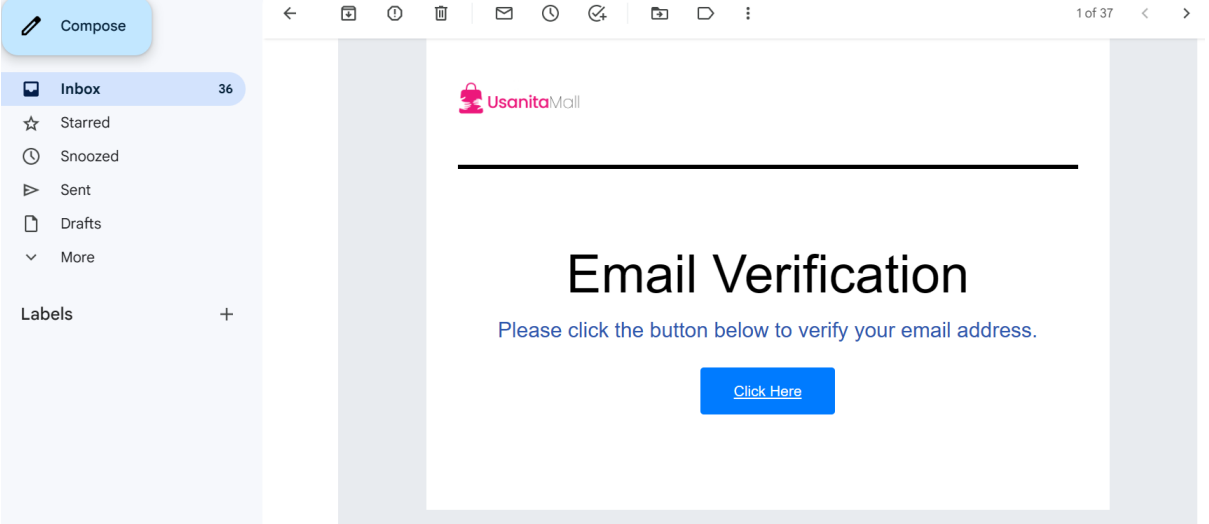

Seller can only manage shop via this page (only available in web apps but not mobile apps)

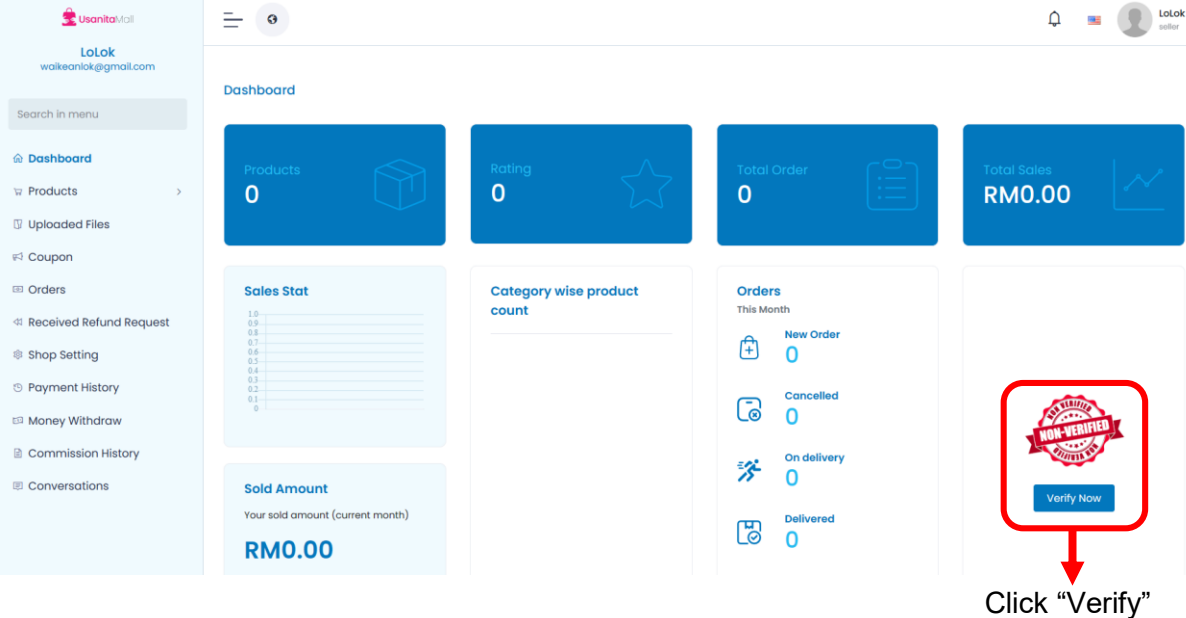

Shop Verification (Visit Shop)<sup>2</sup>)

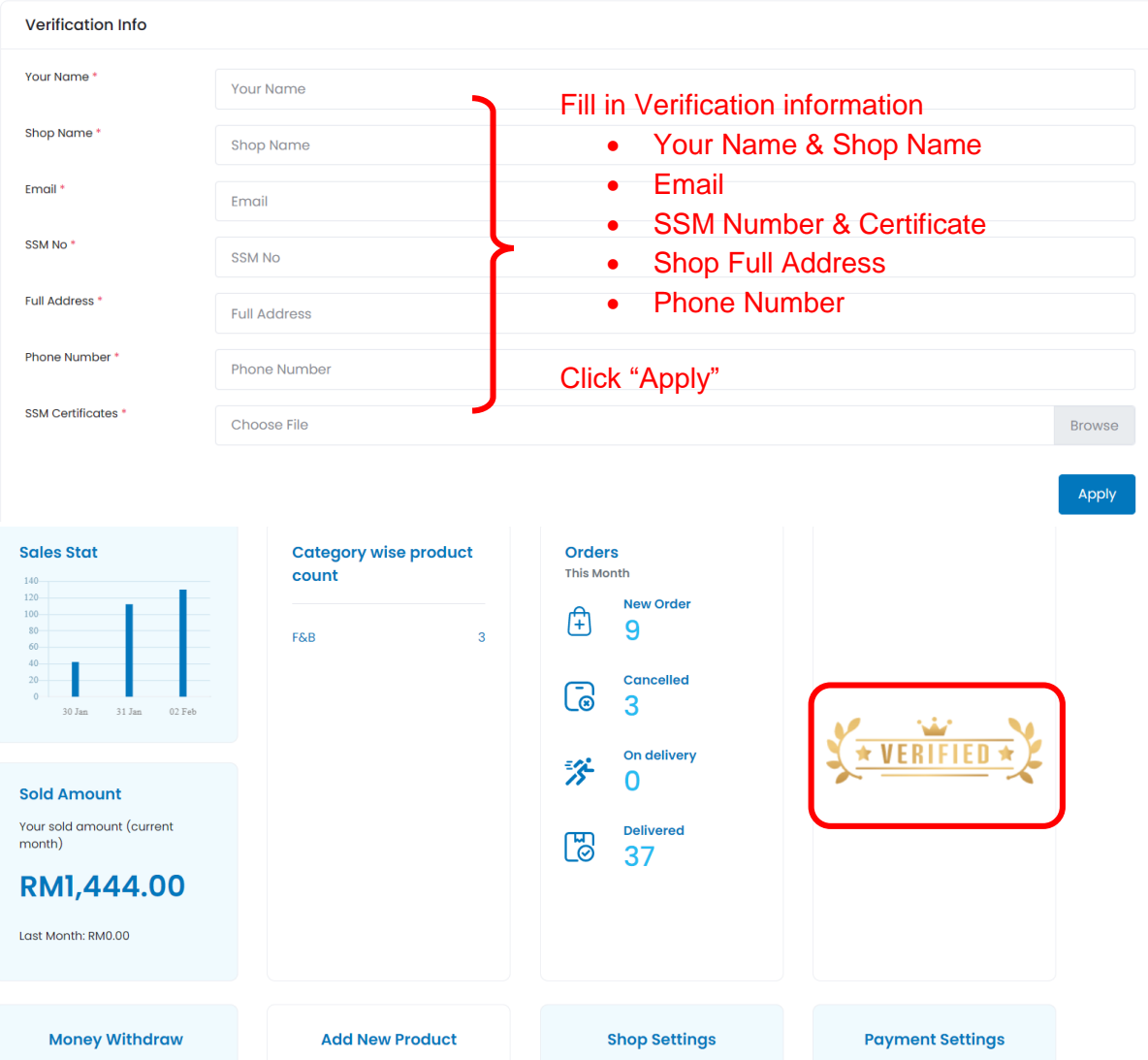

# **2.0 How to Set Shopping Settings**

- i. Click "Shop Setting" on Dashboard
- ii. Key in information needed
- iii. Click "Save"

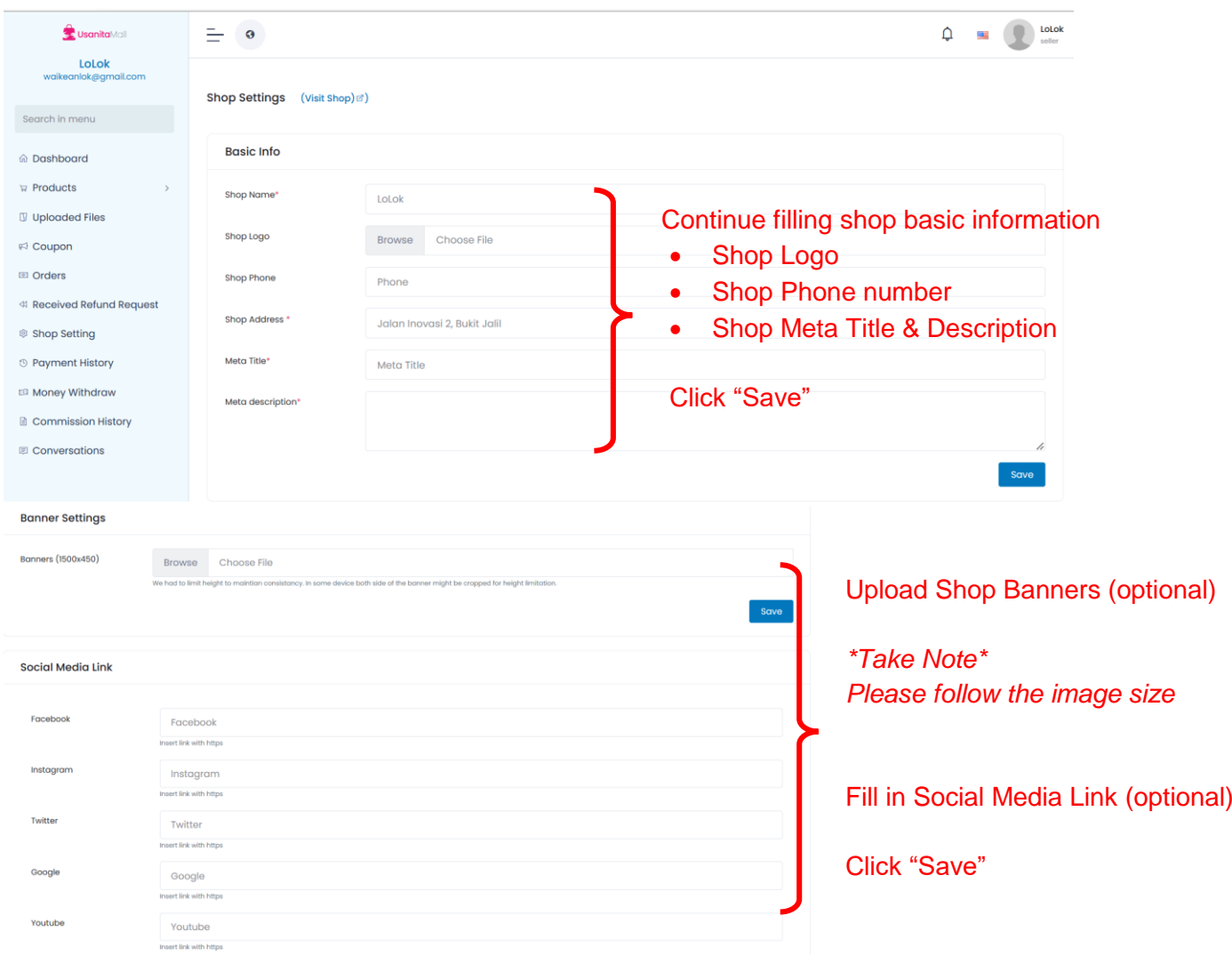

# **3.0 How to Add Products**

- i. Click "Product" on Dashboard
- ii. Key in information needed
- iii. Click "Add New Product"

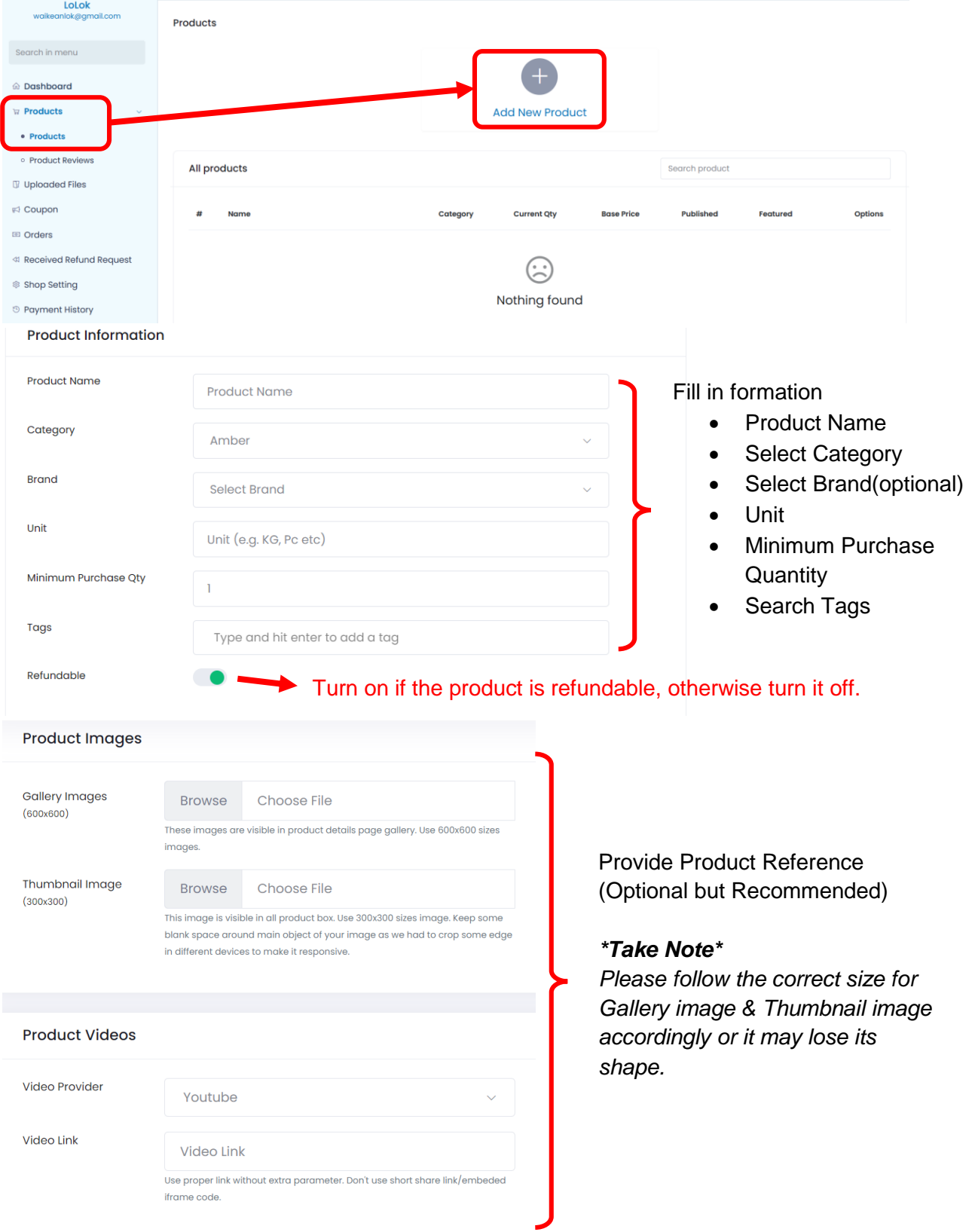

#### **Product Variation**  $\rightarrow$  Turn on to add variety on product Nothing selected Colors Attribute can be multi-choices Attributes Size Choose the attributes of this product and then input values of each attribute Size Nothing selected Product price + stock Unit price \*  $\overline{O}$ **Discount Date Select Date** Range Key in price & Quantity Discount \*  $\circ$ Flat *\*Take Note\* Discount can be chosen as flat*  Quantity<sup>\*</sup>  $\mathsf{O}$ *or %. Put 0 if no discount.*  SKU (e.g Product SKU (e.g Product Numbers) Numbers) **External link External link** Leave it blank if you do not use external site link **External link button External link button text** text Leave it blank if you do not use external site link **Product Description** Description ≫<br>≫  $\, {\bf B}$  $\underline{\mathbf{U}}$  $\boldsymbol{I}$  $\overline{a}$ ₩ 疆  $\equiv \, \sim$  $\boxplus$  $\overline{\mathbf{A}}$ IV.  $\epsilon$ 凤  $\mathbf{r}$  $\sim$ Key in Description by Words or PDF *\*Take Note\* Description will be shown on Product Details on user mobile app.*

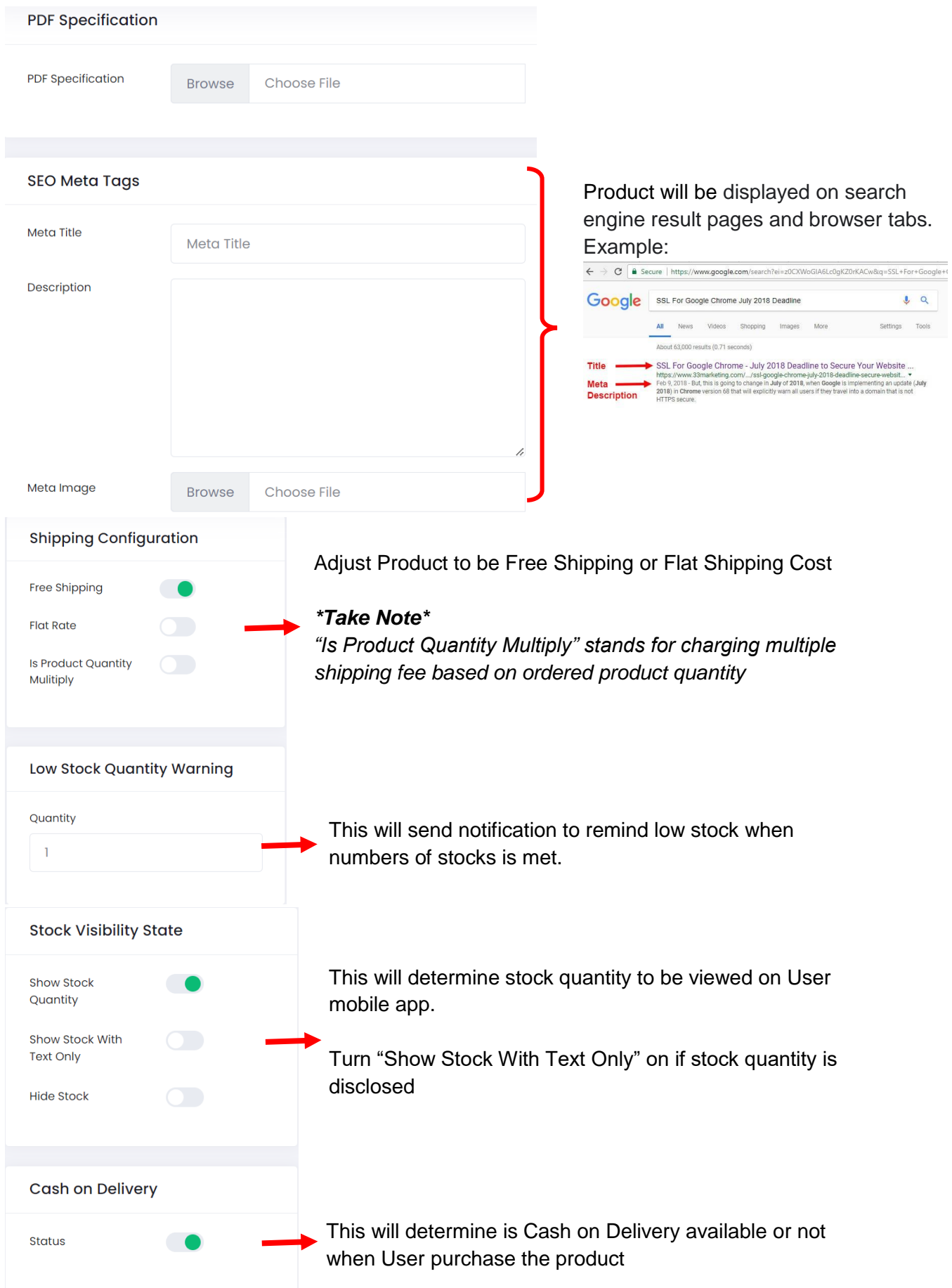

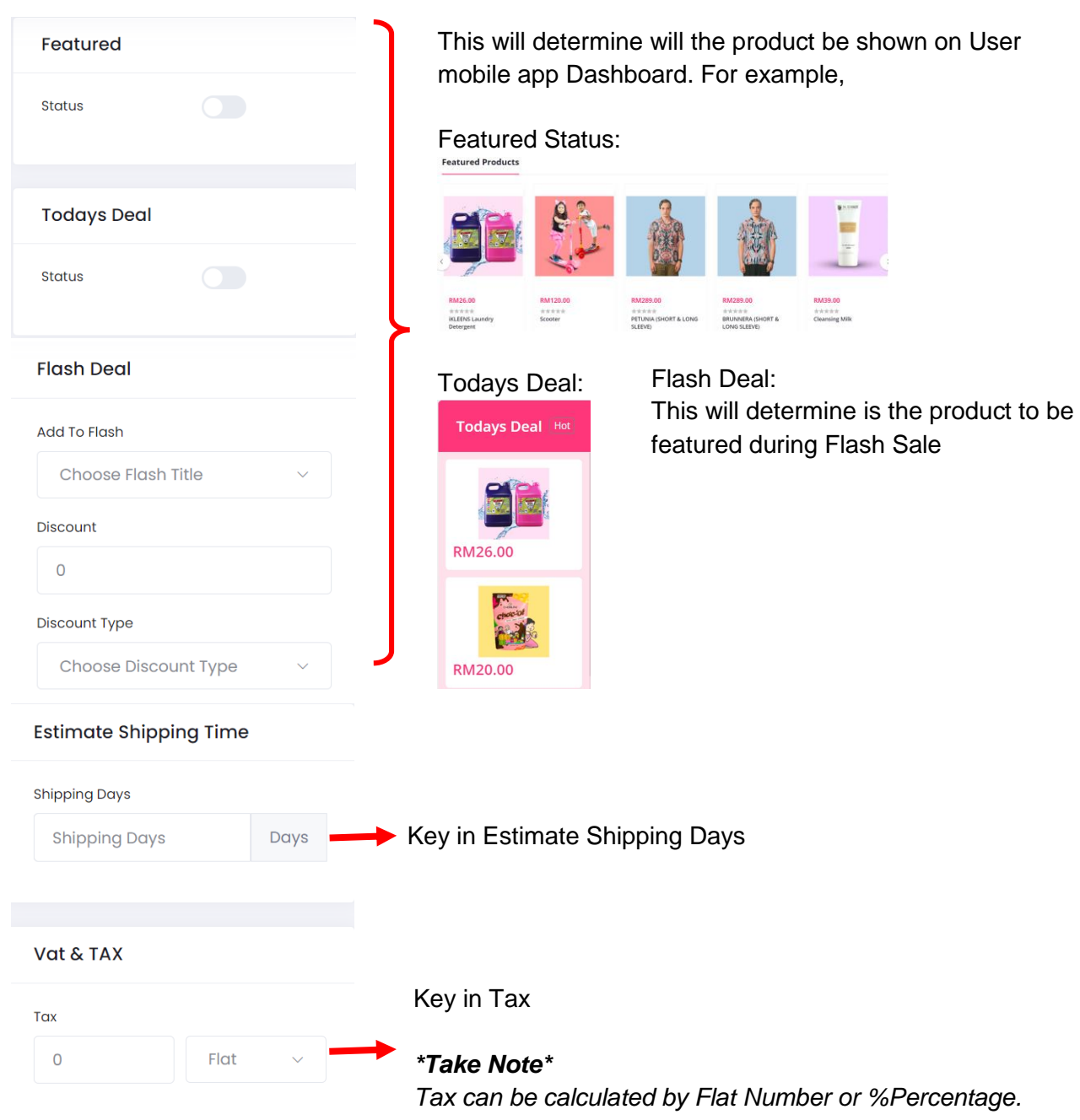

# **4.0 How to Add Coupon**

- i. Click "Coupon" on Dashboard
- ii. Click "Add New Coupon"
- iii. Select Coupon Type, "For Products" or "For Total Orders"
- iv. Key in the needed information
- v. Click "Save"

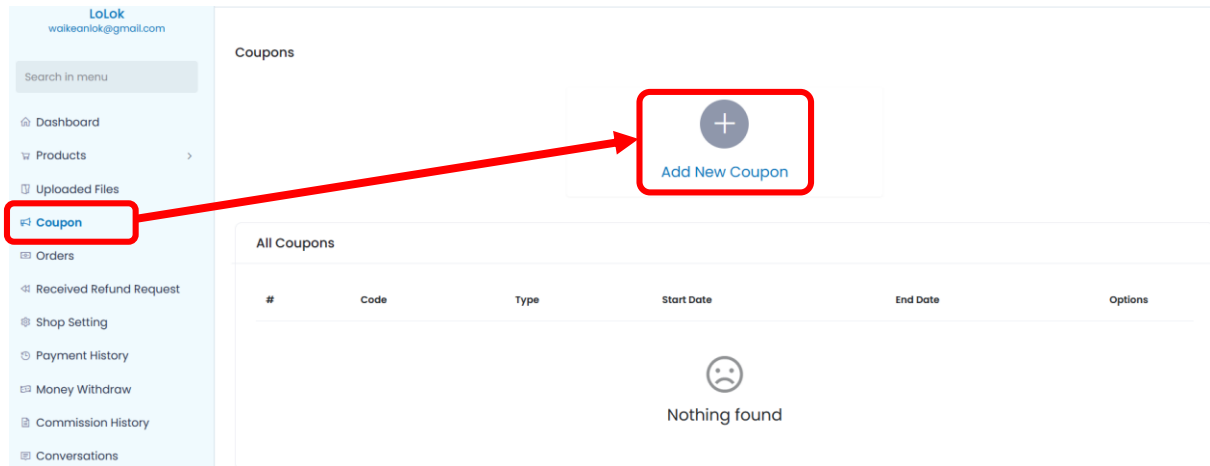

#### Add Your Coupon

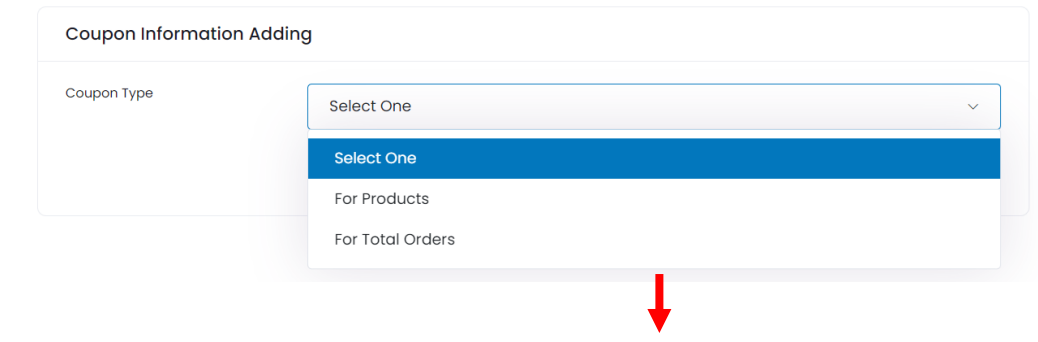

Select coupon for "Product" or "Total Orders"

#### *\*Take Note\**

- *For Products: the coupon is only available to selected products.*
- *For Total Orders: the coupon is only available when total order number met the requirement.*

### 4.1 Coupon type: For Products

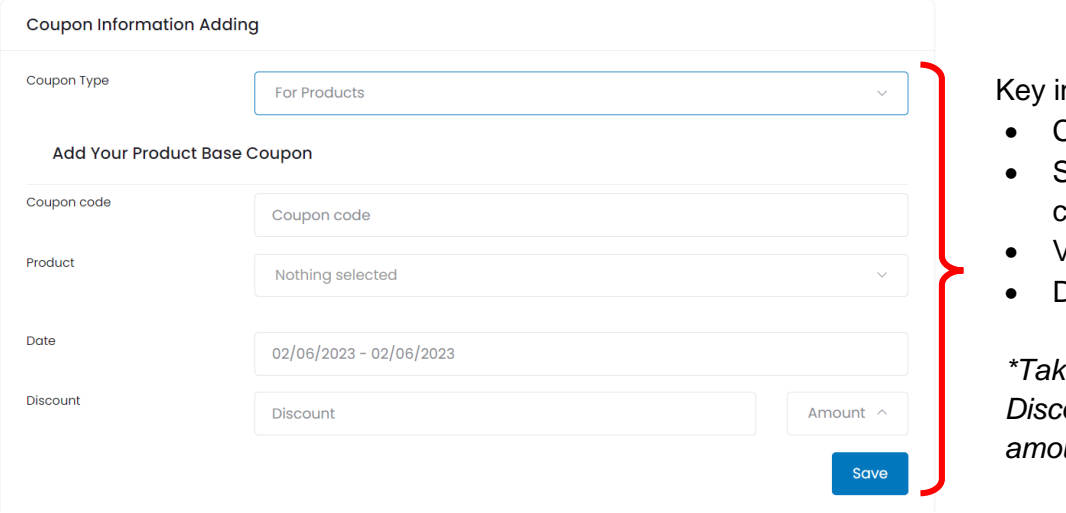

# 4.2 Coupon type: For Total Orders

All Coupons

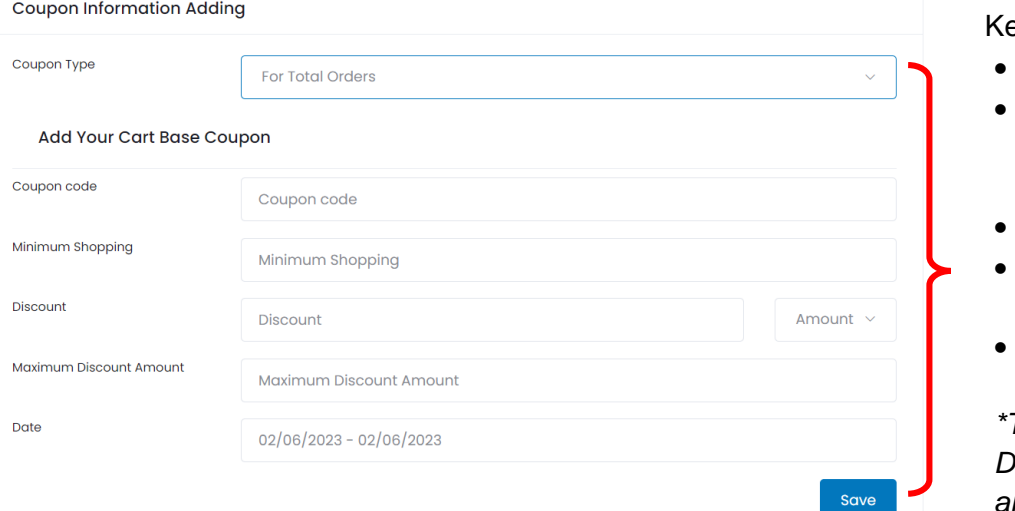

# n coupon information

- Coupon Code Name
- Select products for coupon
- Valid coupon date
- Discount value

*\*Take note\* Discount can be opted as amount or percentage.* 

## ey in coupon information

- Coupon Code Name
- Set minimum shopping order for coupon
- Discount value
- Maximum Discount Value
- Valid Date for Coupon

# *\*Take note\**

*Discount can be opted as amount or percentage.* 

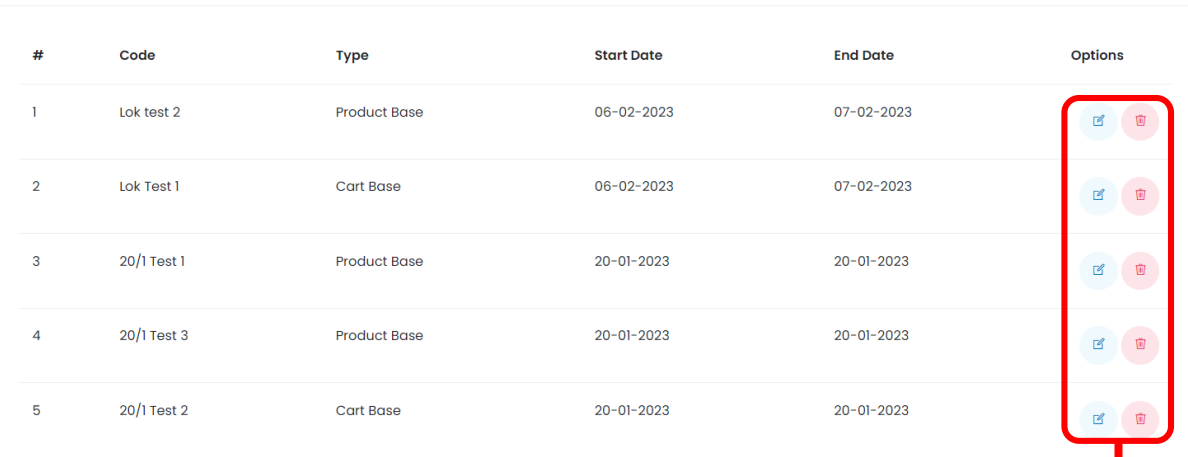

Seller can choose to edit or delete the coupons

## **5.0 How to Check Order**

- i. Click "Order" on Dashboard
- ii. Seller can filter orders by payment status, deliver status & order code.
- iii. Seller can view certain order details or download invoice.
- iv. Seller can change deliver status of the order.
- v. Seller can provide tracking code for customers for tracking.

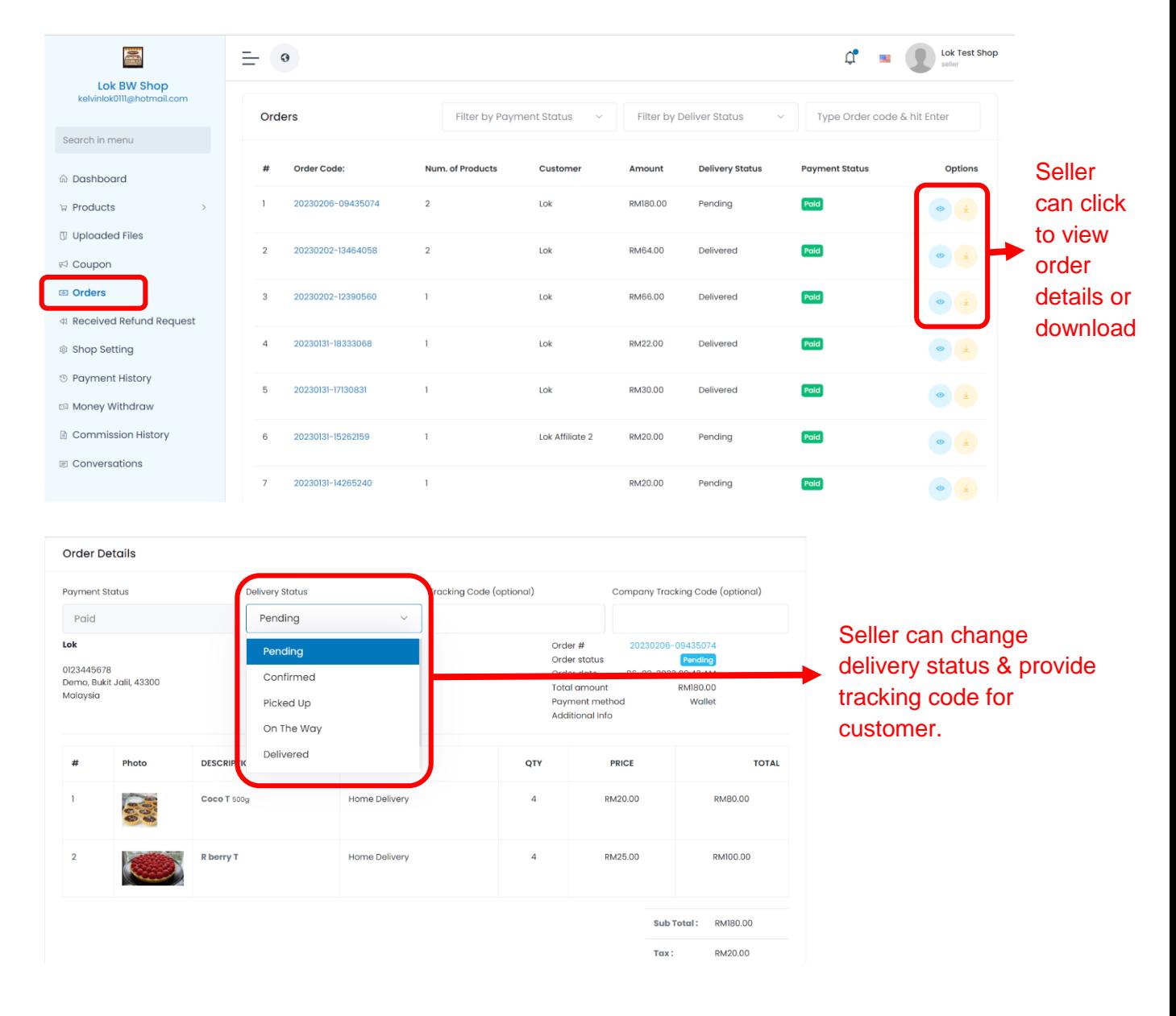

# **6.0 How to Check Refund Request**

- i. Click "Received Refund Request" on Dashboard
- ii. Click "Show" on the reason column to check refund reason
- iii. Seller can decide to approve or reject the refund request.

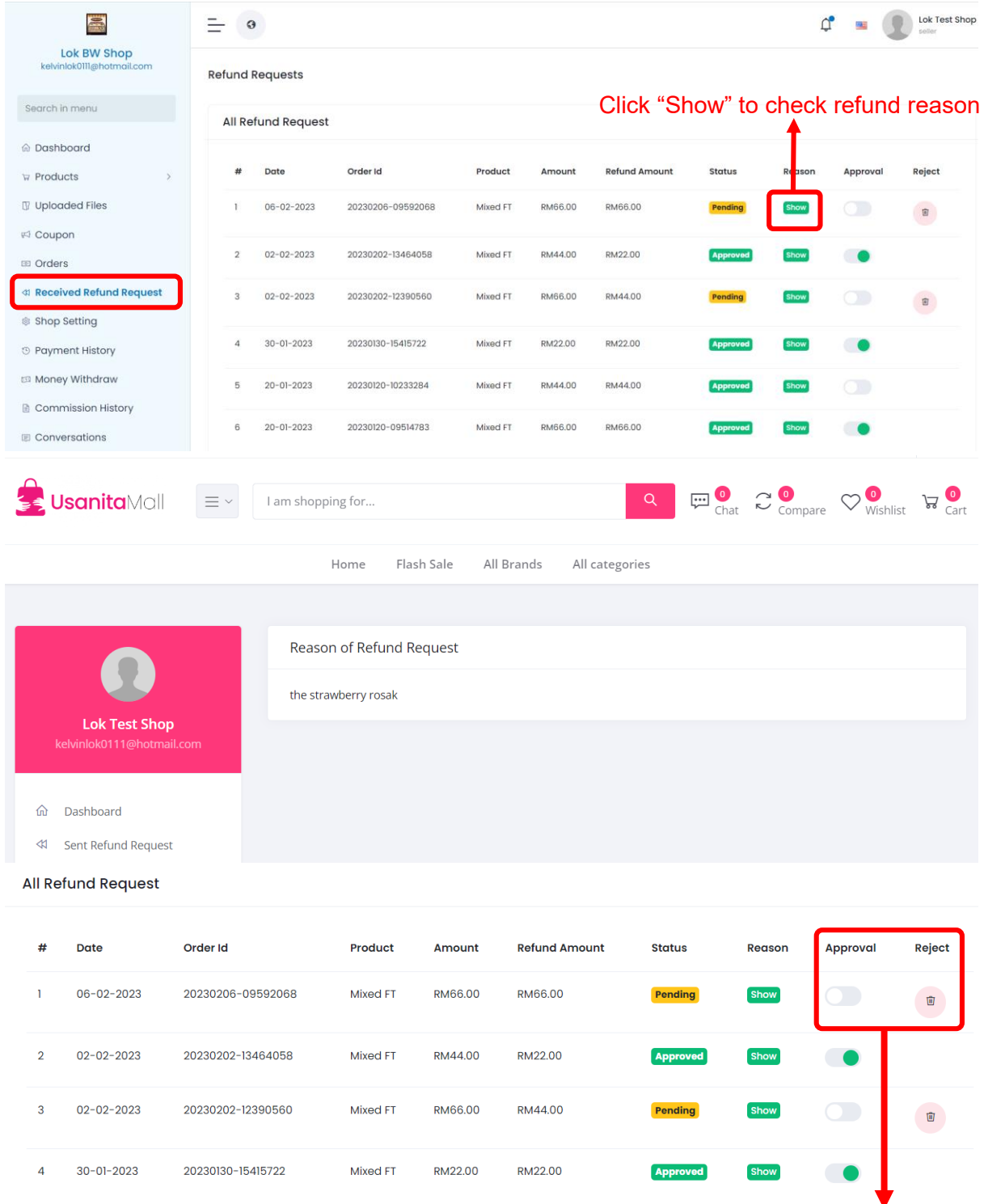

Seller can decide to approve or reject the refund after viewing the reason.

# *\*Take Note\**

*The final call on refund request is on Admin.* 

# **7.0 How to do Money Withdraw**

- i. Click "Money Withdraw" on Dashboard
- ii. Click "Send Withdraw Request"
- iii. Key in the withdraw amount and message
- iv. Click "Send"

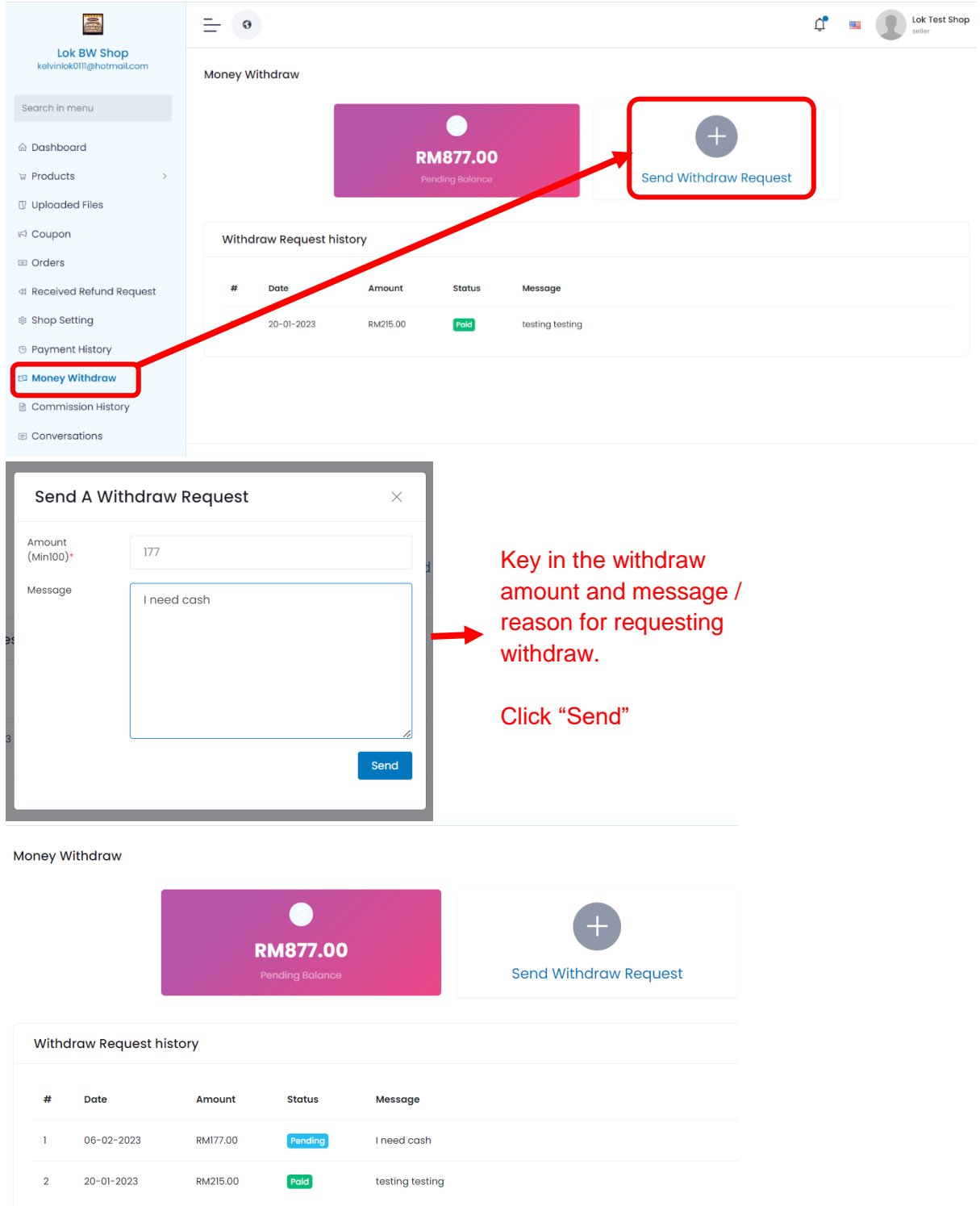

Seller waits for the approval for withdraw from admin.

### **8.0 How to do Check Commission**

- i. Click "Commission History" on Dashboard
- ii. Seller can filter the commission by date

## *\*Take Note\**

*Commission is calculated per product, not per Order ID.*

*For example, customer ordered product A & product B in Order ID 001. In commission dashboard, it will show 2 same order ID 001 but with different amount of commission.* 

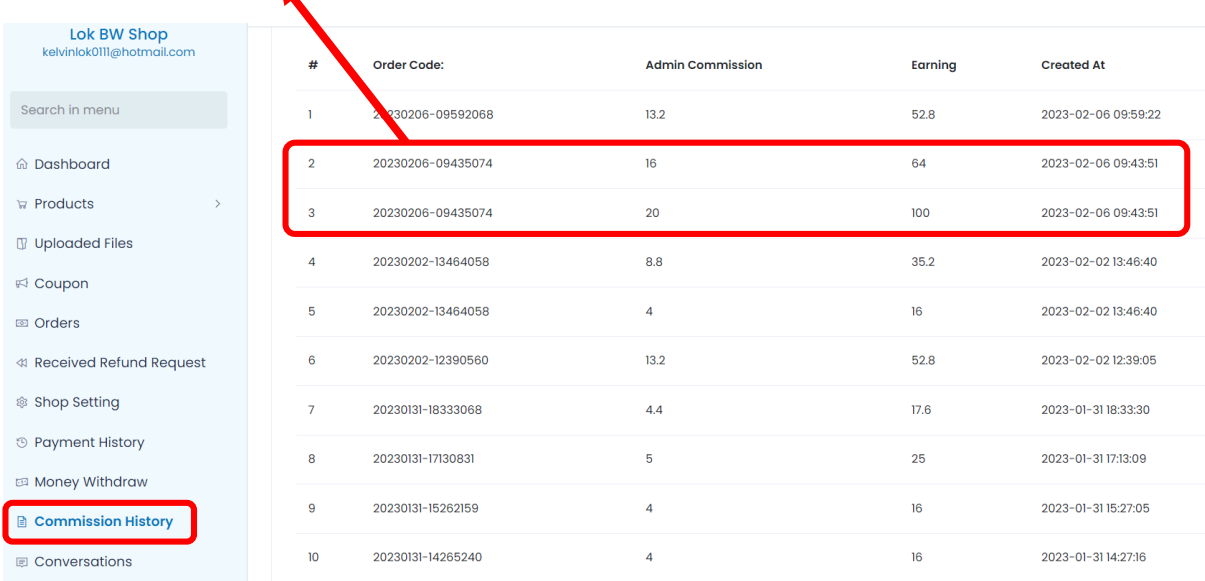

- *Admin Commission is calculated through the value on Seller Commission on admin page.*
- *Vendor Earning = Total amount – Admin Commission (if no Tax included)*
- *Vendor Earning = Total amount – Admin Commission + Tax (if Tax included)*
- *Customer's refunded item & Customer's applied discount are all deducted in Seller's Pending Balance.*